## 中心 LAMMPS 使用指南

1、以下内容中 hpc-user 表示用户已开通的高性能帐号;login node 表示不同分区登录 节点;

2、文件及文件夹命名方式仅供参考;

3、在开始操作之前, 建议使用者熟悉 Linux 操作的几个常用命令(例如: vi 或 vim、 cd、mkdir、ls、pwd 等)。

1、在电脑上用 Xshell 客户端(或其他类似软件)登陆高性能账号,一些用户在登录后 还会有进一步消息显示用户类型、剩余核数和账户到期时间。

2、若不知道自己的高性能帐号在哪个分区,登陆帐号以后输入:pwd,可以看到如下 图,home-xx 后面的 xx 就是高性能帐号所在的分区(图中为 GG 分区):

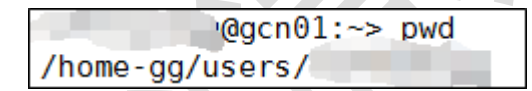

3、在账号下创建放计算任务的文件夹(该名称可以用模型名称命名或者根据自己习惯 命名):

hpc-user@login node:~> mkdir lammps

4、创建后进入该文件夹:

hpc-user@login node:~> cd lammps

@gs0110:~> mkdir lammps @gs0110:~> cd lammps @gs0110:~/lammps>

5、提交一个 lammps 任务需要输入文件 input、结构文件 data、势函数文件和脚本文件。 前三者一般需要用户根据自己的算例自行由本地上传。用 FTP 工具 (可选择 xftp)登 录高性能帐号,将文件上传至该文件夹下。

6、如用户没有自己的算例或只是单纯想测试 lammps 性能,可采用中心提供的模板算 例。在/home-gg/soft/packagedir/lammps/lammps-2019Aug07/bin 文件夹下把文件 input、 data.fcc+V 和 2004-eam-Zhou 复制至当前文件夹(句末的点也需要输入,注意 **cp** 后、**.** 前有空格,其他分区的路径将 home-xx 中的 xx 换成所在分区的名称即可):

hpc-user@login node:~lammps> cp /home-gg/soft/packagedir/lammps/lammps-2019Aug07/bin/input . hpc-user@login node:~lammps> cp /home-gg/soft/packagedir/lammps/lammps-2019Aug07/bin/data.fcc+V. hpc-user@login node:~lammps> cp /home-gg/soft/packagedir/lammps/lammps-2019Aug07/bin/2004-eam-Zhou .

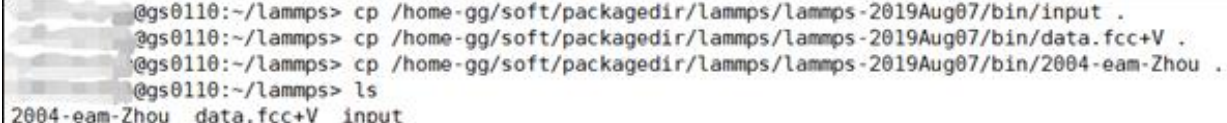

7、创建或拷贝提交作业的脚本文件 lammps-2019Aug07\_GG.lsf(也可在 Windows 系统 写好以后用 FTP 工具上传; 现以 GG 分区直接从公共目录中拷贝 2019Aug07 版本为 例),GG 分区 LAMMPS 软件脚本的路径在/home-gg/soft/jobscripts 中。先查看脚本是 否存在,图中 lammps-2019Aug07\_GG.lsf 即为所需脚本:

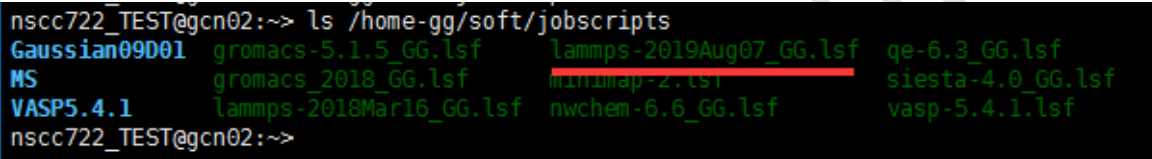

8、采用您最熟悉的方式将上述脚本拷贝至需要提交任务的文件夹中(若使用下述方法, 注意句末的点也需要输入,**cp** 后、**.**前有空格):

hpc-user@login node:~lammps> cp /home-gg/soft/jobscripts/lammps-2019Aug07\_GG.lsf . 9、修改模板脚本:

hpc-user@login node:~lammps> vim lammps-2019Aug07\_GG.lsf

10、输入字母"i",进入编辑模式。脚本内容如下,部分内容需要根据情况进行修改: 注意:

1、APP\_NAME=intelG\_mid 为提交作业计算的队列,不同的分区、不同的核数所使用 的队列不相同,参[见各分区提交作业脚本及队列说明;](http://10.68.0.120/grav-admin/home/queues)

2、NP=24, NP\_PER\_NODE=12: NP 为任务运行的总核数, NP\_PER\_NODE 为该分区 中每个节点的核数。可以根据任务的需要进行修改 NP(详细可参[见各分区提交作业脚](http://10.68.0.120/grav-admin/home/queues) [本及队列说明;](http://10.68.0.120/grav-admin/home/queues));

input, output:为输入、输出文件,根据需计算的任务名称修改,该名称的输入文件需 首先存在。

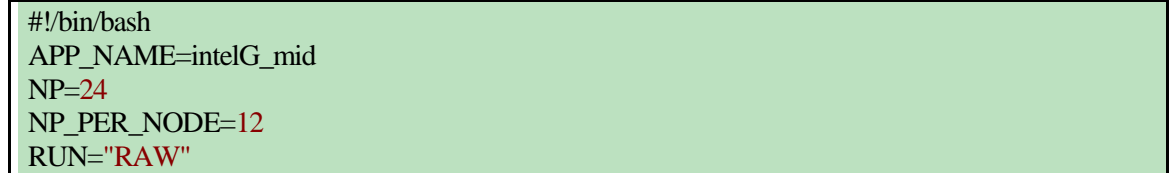

source /home-gg/soft/envdir/lammps-2019Aug07.sh mpirun -np \$NP lmp\_mpi -in input > output

11、按下键盘上的 esc 键后,输入:wq 保存 lammps-2019Aug07\_GG.lsf 文件,并退出。 12、将脚本文件转换为 UNIX 格式(如从 Windows 系统上传的话必须要转换,不然提 交作业时会报错;若直接拷贝公共目录中的脚本,并在 Linux 环境中进行修改,则可以 省略步骤 9、10。若提交作业的脚本名称不为为 lammps-2019Aug07\_GG.lsf, 则需要修 改为对应的脚本名称):

hpc-user@login node:~lammps> dos2unix lammps-2019Aug07\_GG.lsf 13、赋予脚本文件可执行权限:

hpc-user@login node:~lammps> chmod +x lammps-2019Aug07\_GG.lsf @gs0110:~/lammps> chmod +x lammps-2019Aug07 GG.lsf @gs0110:~/lammps> ls 2004-eam-Zhou data.fcc+V input lammps-2019Aug07 GG.lsf

14、提用 bsub 命令提交作业脚本:

hpc-user@login node:~/lammps> bsub lammps-2019Aug07\_GG.lsf

15、如果提交正确,则会出现"Job <2752757> is submitted to queue ."内容(其中 Job 后 面的<数字>为 JobID,在计算出现问题时,请及时告知 JobID,保留计算的输出文件)。

@gs0110:~/lammps> bsub lammps-2019Aug07 GG.lsf > is submitted to queue <intelG mid>.  $Job \leq$ 

16、查看任务是否计算完成,可以使用 bjobs -l JobID 命令(当出现:Done successfully. The CPU time used is xxxx seconds 说明计算结束):

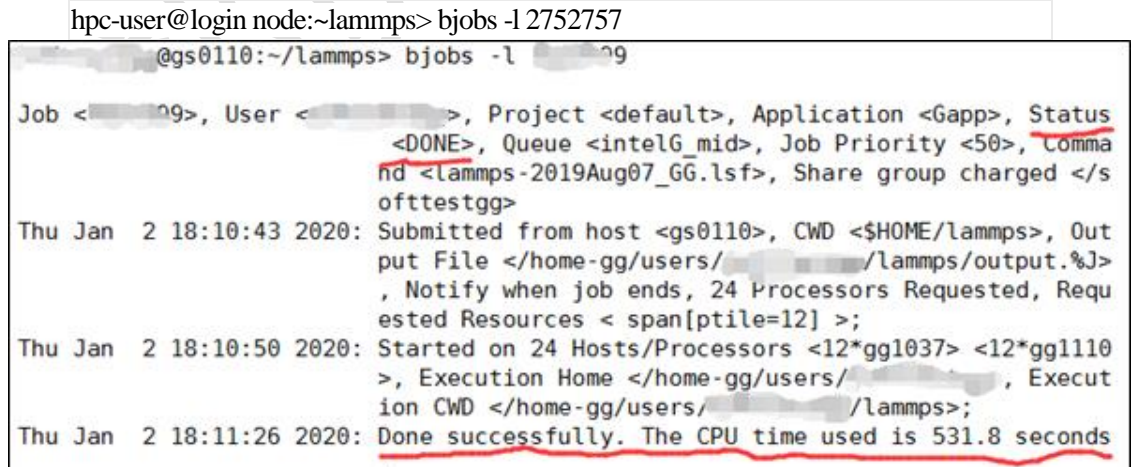

17、任务计算结束后,可以查看输出文件,检查任务是否计算成功(若输出文件名称不 为 output 则需修改为相应名称):

hpc-user@login node:~lammps> tail -30 output 18、如果计算成功,在输出文件 output 的最后会出现如下部分:

```
Pair time (%) = 823.012 (13.5304)
Bond time (\%)=8.88893(0.146135)Neigh time (%) = 4433.29 (72.8836)
Comm time (\%)=731.806(12.031)Outpt time (\%)=0.392421(0.00645143)Other time (%) = 85.3095 (1.4025)
Nlocal: 625 ave 650 max 606 min
Histogram: 1 0 2 1 2 0 0 1 0 1
```
Nghost: 6631.5 ave 6687 max 6580 min Histogram: 1 1 0 2 0 1 1 0 1 1 Neighs: 176464 ave 186260 max 172513 min Histogram: 3 2 0 0 1 1 0 0 0 1

Total  $#$  of neighbors =  $1411708$ Ave neighs/atom  $= 282.342$ Ave special neighs/atom  $= 4.8$ Neighbor list builds  $= 500000$ Dangerous builds  $= 0$ 

19、计算完成后, 用 FTP 工具将文件下载后, 进行分析。